# **Interface Chev\_Win pour différentes Comptabilités :**

## **Paramétrage pour transférer les écritures de Chev\_Win dans une comptabilité**

Chev\_Win génère une écriture comptable à chaque facture définitive, ce fichier est au format Chev\_Win et doit être transformé pour être accepté par différentes comptabilités.

La première fois, il faut définir un fichier de transfert et un format qui sera récupéré par la comptabilité de votre expert comptable.

Tous les modules de paramétrage sont disponible dans la boite à outils dans l'onglet 'Comptabilité'.

## **Points importants :**

- Paramétrage des comptes comptables standards
- Comptes exonérés CEE et Hors CEE
- Taux et comptes de TVA
- Choix du format de fichier d'export en fonction de la comptabilité
- Indiquer le nom et la destination du fichier d'export.
- Les comptes comptables des pensions
- les comptes comptables des prestations
- Les comptes comptables pour la monte et les saillies

## **Paramétrage des comptes :**

Accessible dans le module 'Outils' à partir de la page d'accueil.

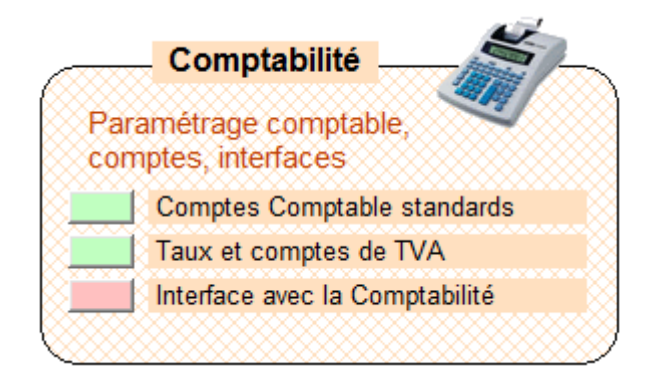

## **Paramétrage des Comptes Comptable standards :**

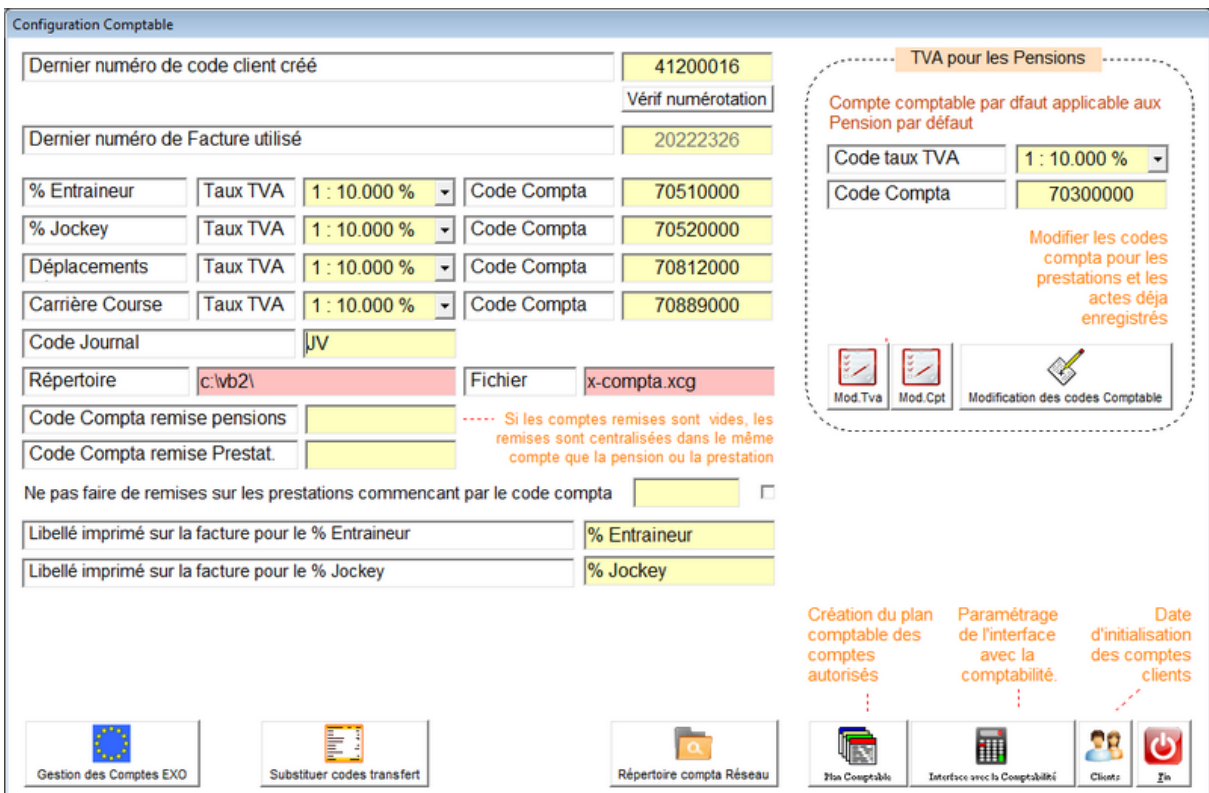

Sur cette page, on paramètre les différents comptes automatiques utilisés par le logiciel. Dans une autre partie nous verrons les comptes attribués aux pensions et aux prestations.

Les comptes générés par Chev\_Win sont de 8 caractères mais ils pourront être adaptés aux différentes comptabilités lors de la génération des écritures.

<Gestion des comptes Exo>. Modifie les comptes en fonction de l'exonération CEE ou Hors **CEE. CEE**.

<Substituer codes transfert>. Permet de modifier les comptes déjà générés par un autre compte lors de l'exportation. Permet aussi de regrouper plusieurs comptes sur le même

<Répertoire compta Réseau> : Réservé Technicien.

<Plan comptable> : Création d'un plan comptable défini qui sera proposé lors des différentes attributions. (Prestations, factures manuelles,...)

<Interface avec la comptabilité> : Paramétrage de l'export comptable, voir dans la suite de la documentation.

<Clients> : Permet de réinitialiser les comptes clients à une date précise, pour épurer les anciennes factures.

Les modules <Mod.TVA> <Mod CPT> et <Modification des codes comptables permettent de réajuster une mauvaise saisie des comptes lors du démarrage. (à n'utiliser qu'avec un technicien)

# **Comptes Exonérés CEE et Hors CEE.**

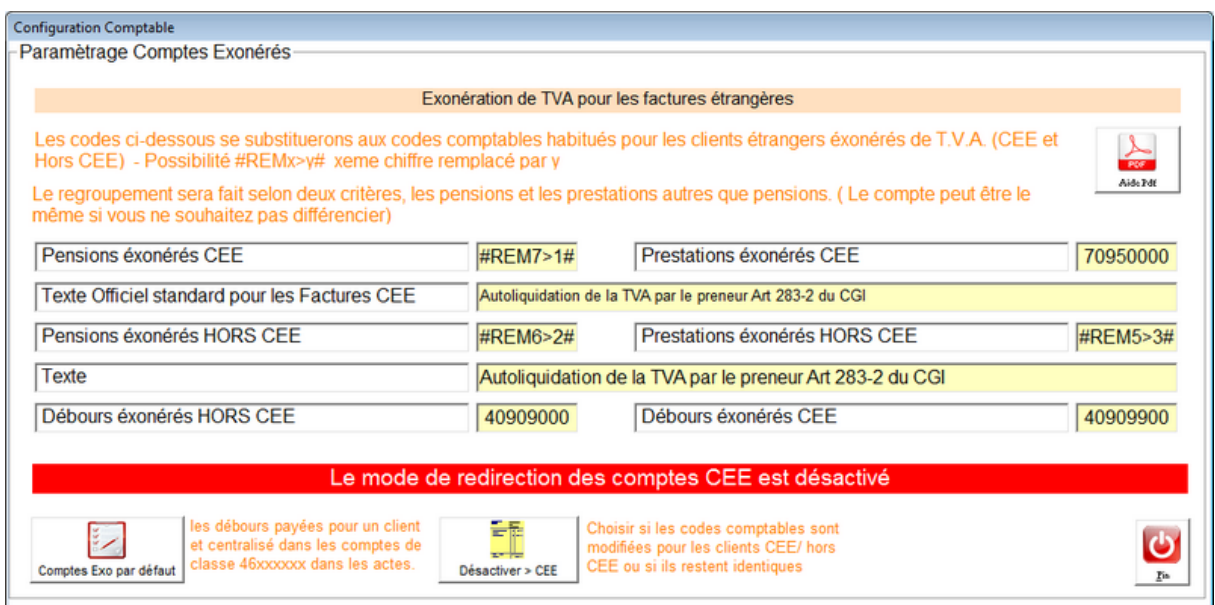

Les comptes comptables des pensions et des prestations seront envoyés dans des comptes différents lors de la facturation si le client est un client exonéré CEE ou un client exonéré HORS CEE.

Vous pouvez indiquer le texte légal à imprimer sur la facture lors de l'exonération du client CEE ou Hors CEE.

Le partage est effectué entre trois catégories :

- Les pensions
- Les prestations autres que débours.
- Les débours dont le code comptable commence par 46xxxxxx ( 467xxx,..)

En fonction de la catégorie, le compte sera remplacé par un des comptes indiqué dans le paramétrage.

A la place du compte, vous avez la possibilité de faire une substitution d'un chiffre dans les codes comptables.

Exemple : Remplacer le compte de substitution par la chaine de caractères :

**#REM5>2#**, indique que le 5eme chiffre sera remplacé par un deux dans le compte comptable. Cela vous permet de différencier dans ce cas les prestations par des codes CEE et hors CEE différenciés.

#### Exemple :

Si vous mettez dans prestations exonérée CEE a chaine **#REM5>1#** et dans la zone prestations exonérées hors CEE la chaine **#REM5>2#.**

Pour une prestation 'maréchal' qui va dans le compte **70810000** pour une facturation Française, le compte sera transformé en **70811000** pour les clients Exo CEE et **70812000** pour les clients exonérés hors CEE.

## **Substituer les codes de Transfert :**

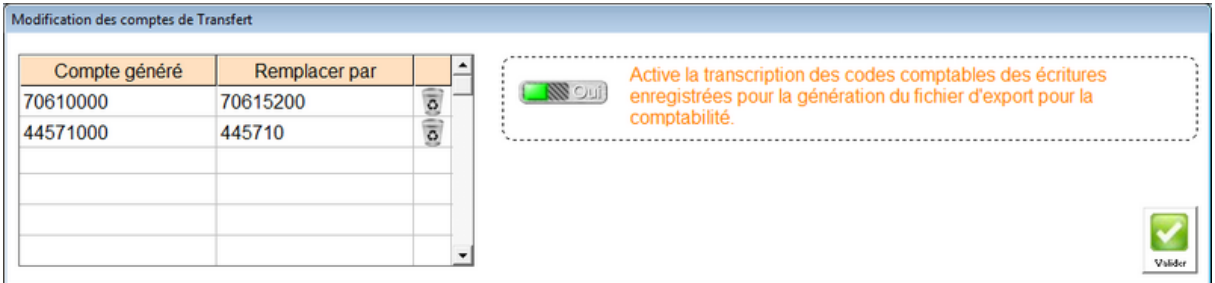

Permet de modifier les codes générés lors de la facturation définitive au moment de la génération du fichier d'export.

Cliquez deux fois dans la colonne compte généré et ensuite dans la colonne remplacer par pour que la substitution soit effective.

N'oubliez pas d'activer le Switch pour activer l'option.

# **Taux et comptes de TVA :**

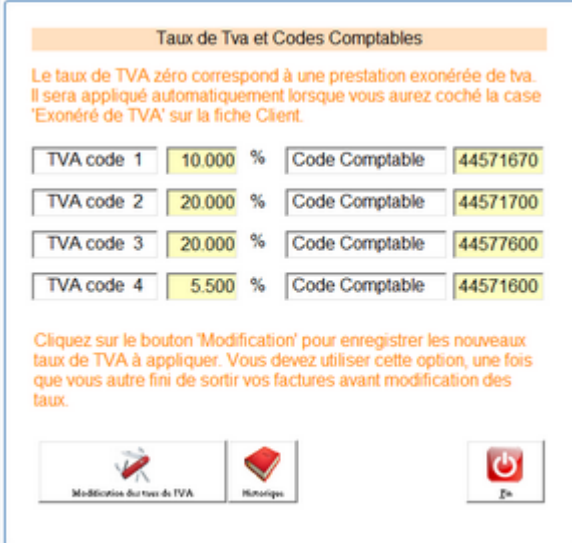

Indique le taux de tva et le compte comptable pour la centralisation de la TVA.

Si vous souhaitez changer vos taux de TVA (Exemple passage de 10% a 5%) pour un taux, commencez par cliquer sur le bouton 'Modification du taux de Tva' pour figer la tva actuelle.

Cela permettra au logiciel de retrouver les bons taux si vous retournez sur des factures antérieures au changement de tva.

#### **Interface avec la comptabilité :**

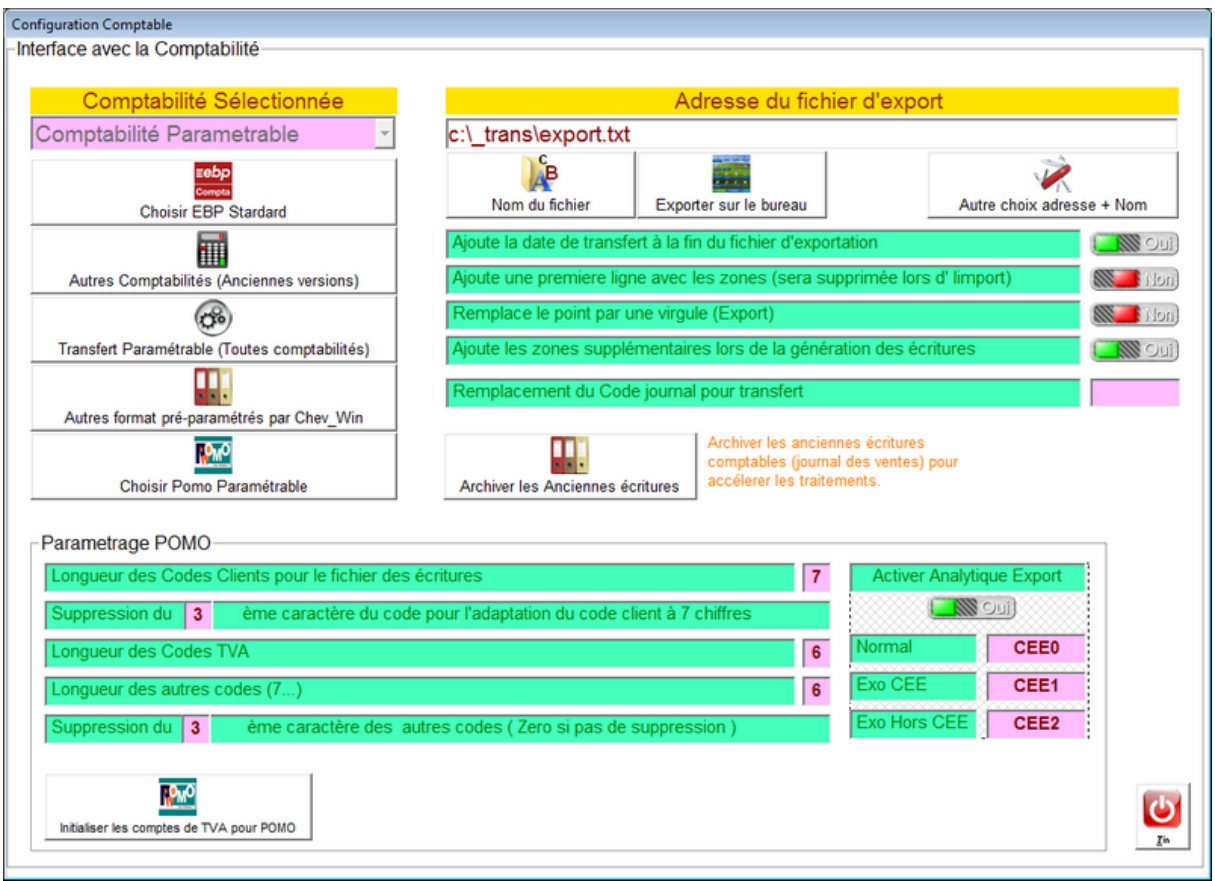

## **Définir le fichier d'export :**

Permet de choisir le nom de fichier et l'endroit où il sera enregistré pour que vous puissiez l'importer dans votre comptabilité ou l'envoyer à votre expert comptable. Le plus simple est d'envoyer le fichier sur votre bureau.

Différentes options sont disponibles pour l'exportation, il suffit d'ajuster les switchs proposés. Vous pouvez aussi modifier le code journal. Par exemple VTE à la place de JV.

Plusieurs fichiers d'export sont disponibles et vous disposez d'un module totalement paramétrable pour adapter le fichier d'export à une autre comptabilité.

(Des formats programmable déjà programmés sont disponibles, contactez notre technicien pour toute demande particulière.

Le switch **'Ajouter des zones supplémentaires**' permet de stocker des zones supplémentaires, code tva pour chaque compte, ... il est préférable de l'activer.

#### **Export des écritures comptables :**

Pour exporter les écritures, allez dans **gestion**, **Transfert en comptabilité**. Une fois la fenêtre affichée, cliquez sur les dates pour sélectionner la période.

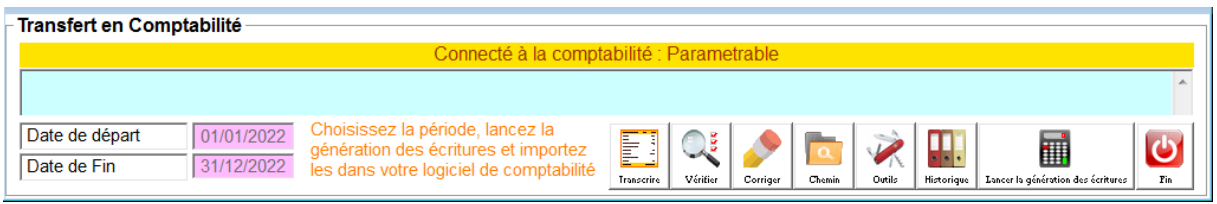

Cliquez sur génération des écritures et le fichier sera généré sur le bureau ou à l'endroit spécifié et vous pourrez l'envoyer par e-mail à votre expert comptable ou l'intégrer dans votre comptabilité.

Vous pouvez générer le fichier autant de fois que vous voulez mais attention il n'y a pas de contrôle d'importation donc n'importez pas plusieurs fois le même fichier sans votre comptabilité.

La génération des écritures comptable ne touche pas au fichier d'origine de Chev\_Win vous pouvez donc tester autant d'exportation que vous souhaitez.

<Transcrire>. Accès au module de transcription des comptes

<Vérifier> : Vérifie la cohérence des écritures sur la période indiquée

<Corriger> : Permet de modifier un compte dans le fichier original. (Attention, les comptes sont de 8 chiffres obligatoires)

<Chemin> : Indique le chemin ou sera exporté le ficher.

<Outils> : Modification du fichier d'export paramétrable.

<Historique> : Affiche l'historique des exports effectués.

<Lancer la génération des écritures> : Génère le fichier d'export pour votre comptabilité.

## **Gestion de plusieurs dossiers :**

Si vous gérez plusieurs dossiers, suivez la même procédure pour tous les dossiers et mettez un nom différent. (Export 1.txt, Export Haras.txt,...)

Les fichiers générés sont des fichiers au format Texte que vous pouvez importer dans Excel pour les modifier.

## **Format d'export paramétrable :**

Ce module permet d'extraire les écritures comptables standards et de les exporter dans un format reconnaissable par votre logiciel comptable. Pour les formats les plus courants, vous trouverez dans la partie 'outils' et 'connexion comptable', plusieurs formats prédéfinis. Si votre comptabilité est différente vous pourrez créer votre propre format d'exportation en suivant les indications ci-dessous.

Dans le choix du format cliquez sur comptabilité paramétrable et sur **Configuration de l'interface paramétrable**.

Explications sur le module de transfert compta paramétrable

- La ligne qui commence par un tiret n'est pas analysée
- Le fichier se nomme **transctp.ini** est au format texte et doit être dans le répertoire de travail (Par défaut)
- Le choix du transfert en compta doit être choix 9 (Paramétrable)
- Ne pas oublier d'indiquer le chemin et le nom du fichier d'exportation (Voir en pages précédentes)
- Le séparateur par défaut est la tabulation
- Une écriture par ligne (Séparée par CrlF)

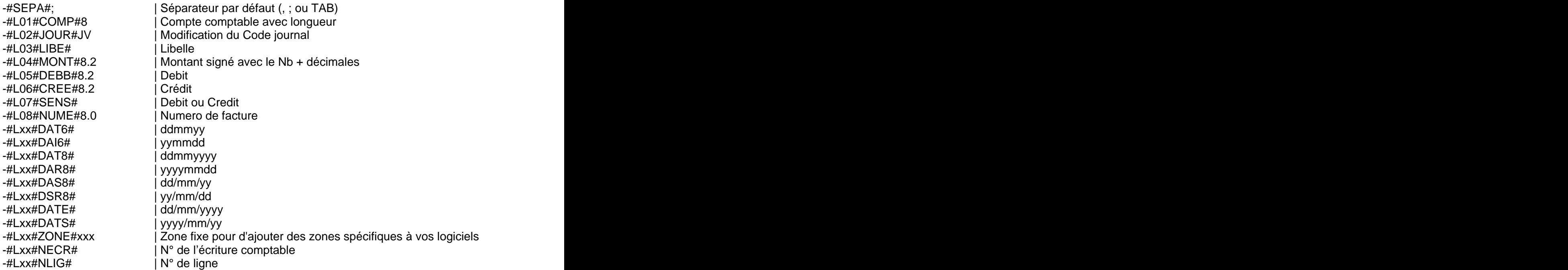

Possibilité s'imposer un Nb de caractères avec un cadrage à droite ou a gauche avec un caractère de remplissage

- (G12- ) Cadre à gauche avec 12 caractères remplissage espace
- (D10-0) Cadrage à Droite avec remplissage zéro

#### Exemple de fichier :

#SEPA#; #L01#DATE# #L02#COMP#12 #L03#JOUR#JV #L04#LIBE# #L05#DEBB#8.2 #L06#CREE#8.2

#L07#SENS# #L08#NUME#8.0 #L09#ZONE#CPT

#### **Comptes comptables pensions**

Les comptes utilisés pour les pensions sont attribués dans le module des Tarifs accessible sur la page d'accueil dans le menu 'Fichier' et 'Fichier des Tarifs'

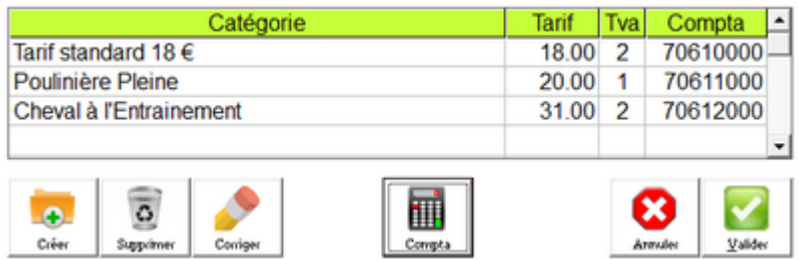

Lorsque le tarif est attribué au cheval, le code comptable sera sélectionné pour générer l'écriture. Si le tarif change en cours de mois, le montant sera centralisé dans les différents comptes. The comptest of the comptete of the comptete of the comptete of the comptete of the comptete of the comptete of the comptete of the comptete of the comptete of the comptete of the comptete of the comptete of the c

## **Comptes Comptables pour les Prestations :**

Menu fichier et actes/prestations sur la page d'accueil.

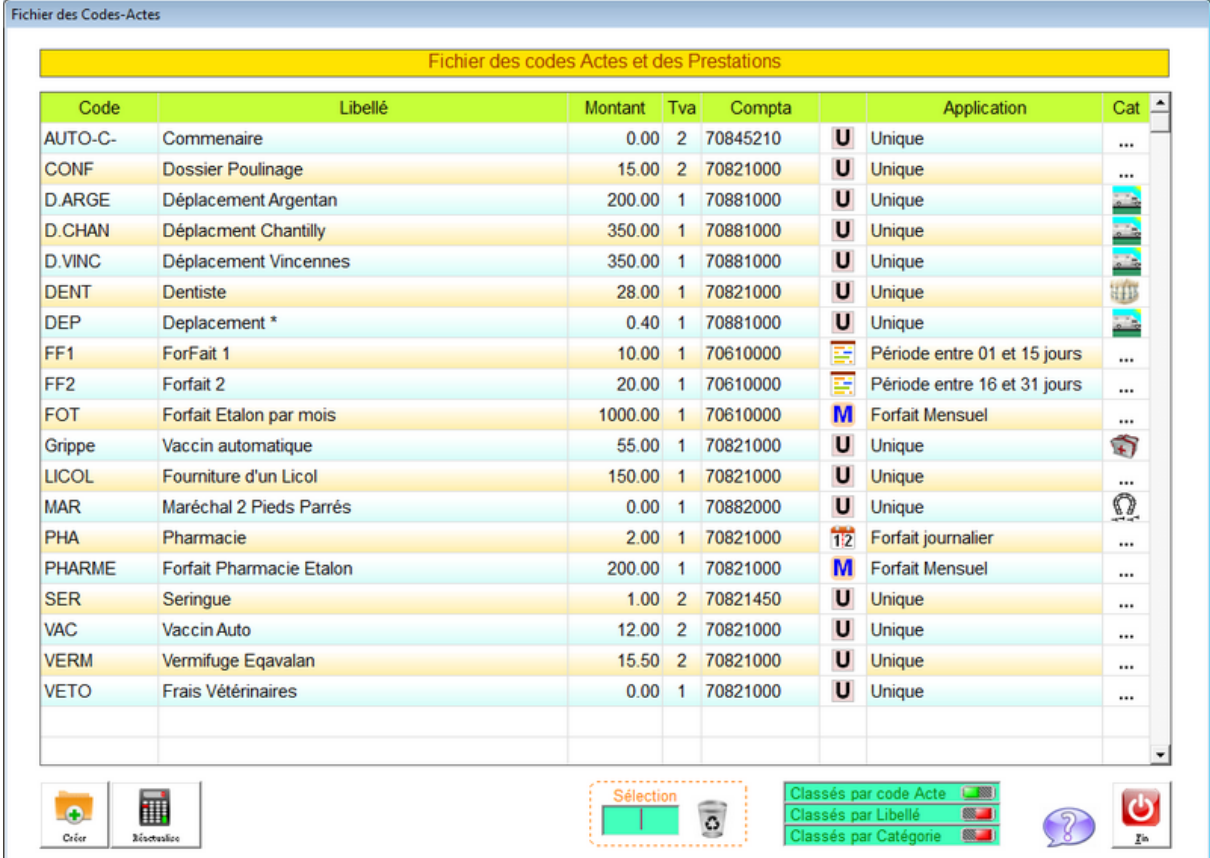

Cliquez deux fois sur la ligne pour attribuer ou modifier le code comptable de la prestation. Ce code est utilisé pour les clients Français, pour les clients CEE et Hors CEE, ils seront centralisés dans les comptes définis dans la partie compte CEE de cette documentation.

## **Codes comptables pour les réservations, saillies, primes écuries :**

Le module des conditions et codes comptables pour les saillies est identique pour tous les étalons. Si vous voulez séparer le code comptable pour des saillies en fonction des étalons vous devrez utiliser une ligne de conditions pour chaque étalon.

Module accessible dans le menu 'utilitaires' et 'Conditions de règlements/ Codes comptables'

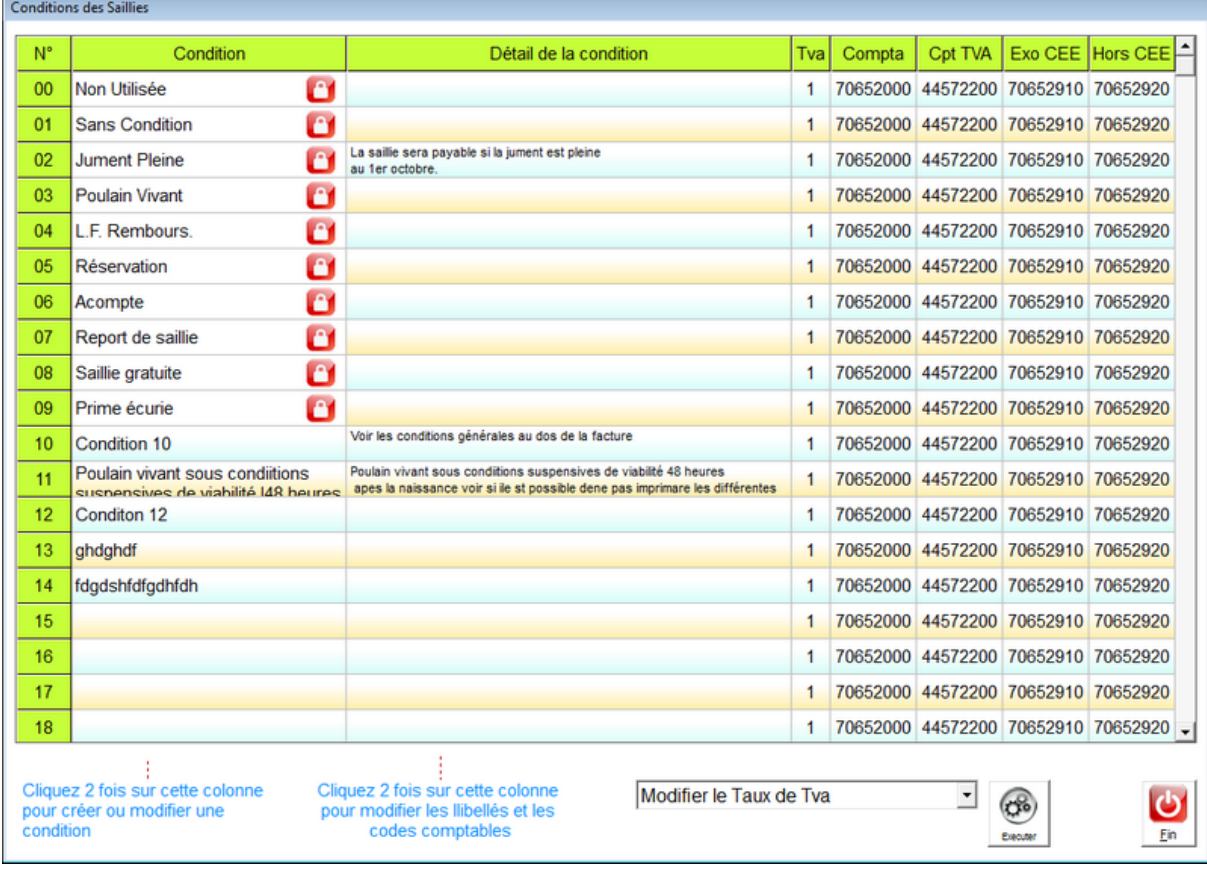

# **Tableau de Contrôle des comptes :**

Dans le module d'éditions, dans le menu 'Gestion' vous disposez d'un tableau récapitulatif qui vous permet de contrôler tous les codes utilisés par le logiciel, que ce soit la pension, les prestations, les étalons,...

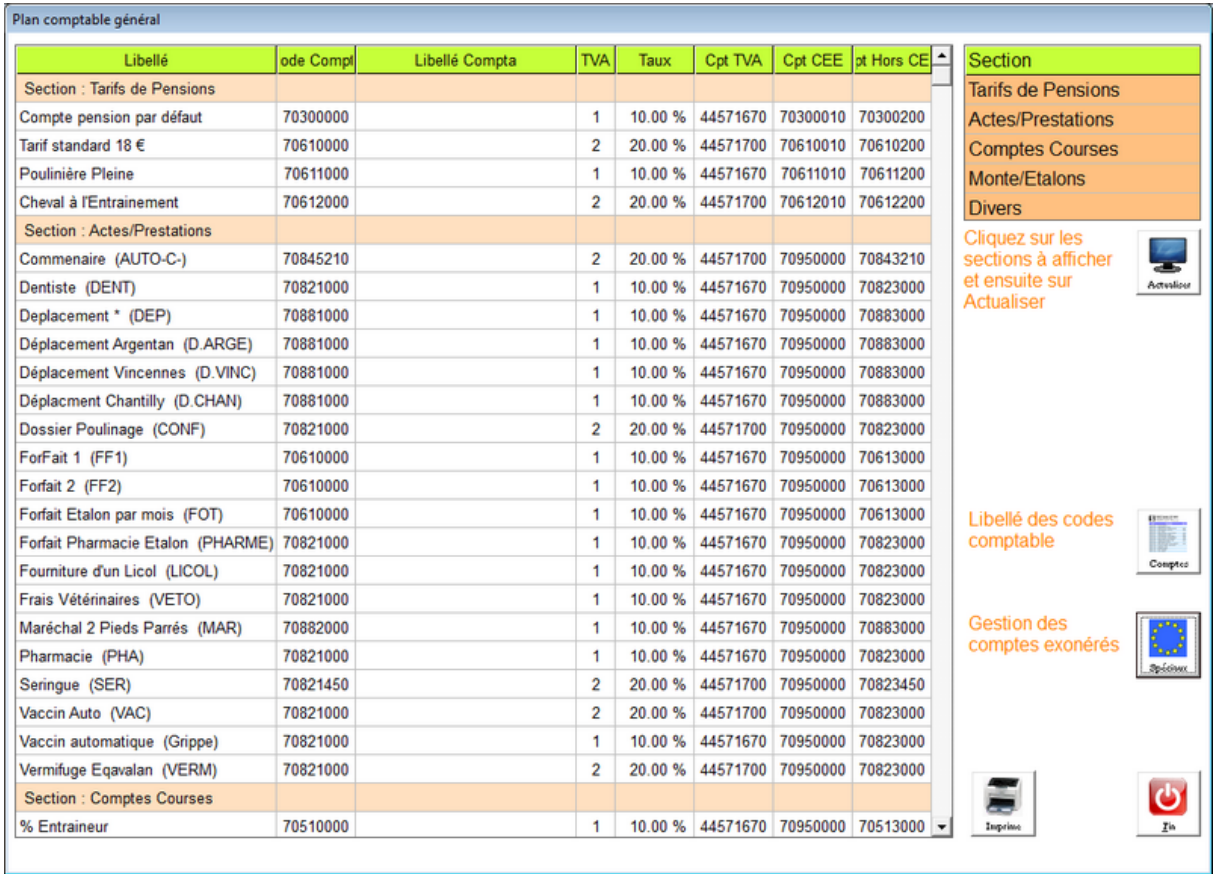

# **Table des Matières :**

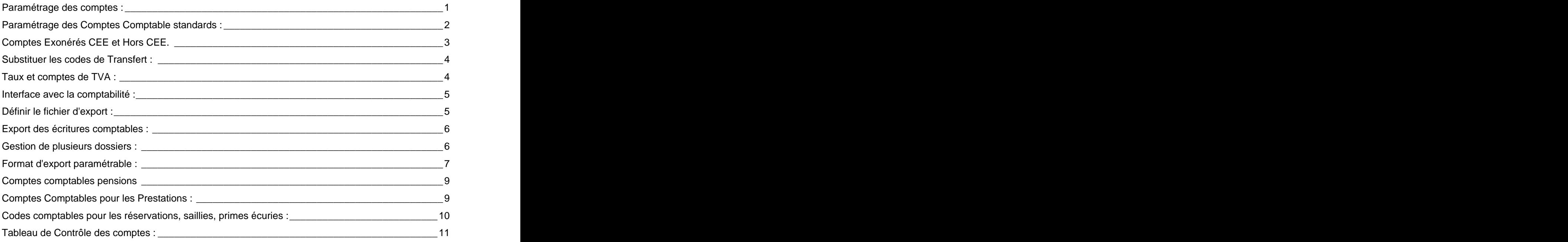